# $\equiv$   $\equiv$   $\sim$   $\mid$   $\cup$   $\mid$ **X Board 25/49 X Board 25/49**

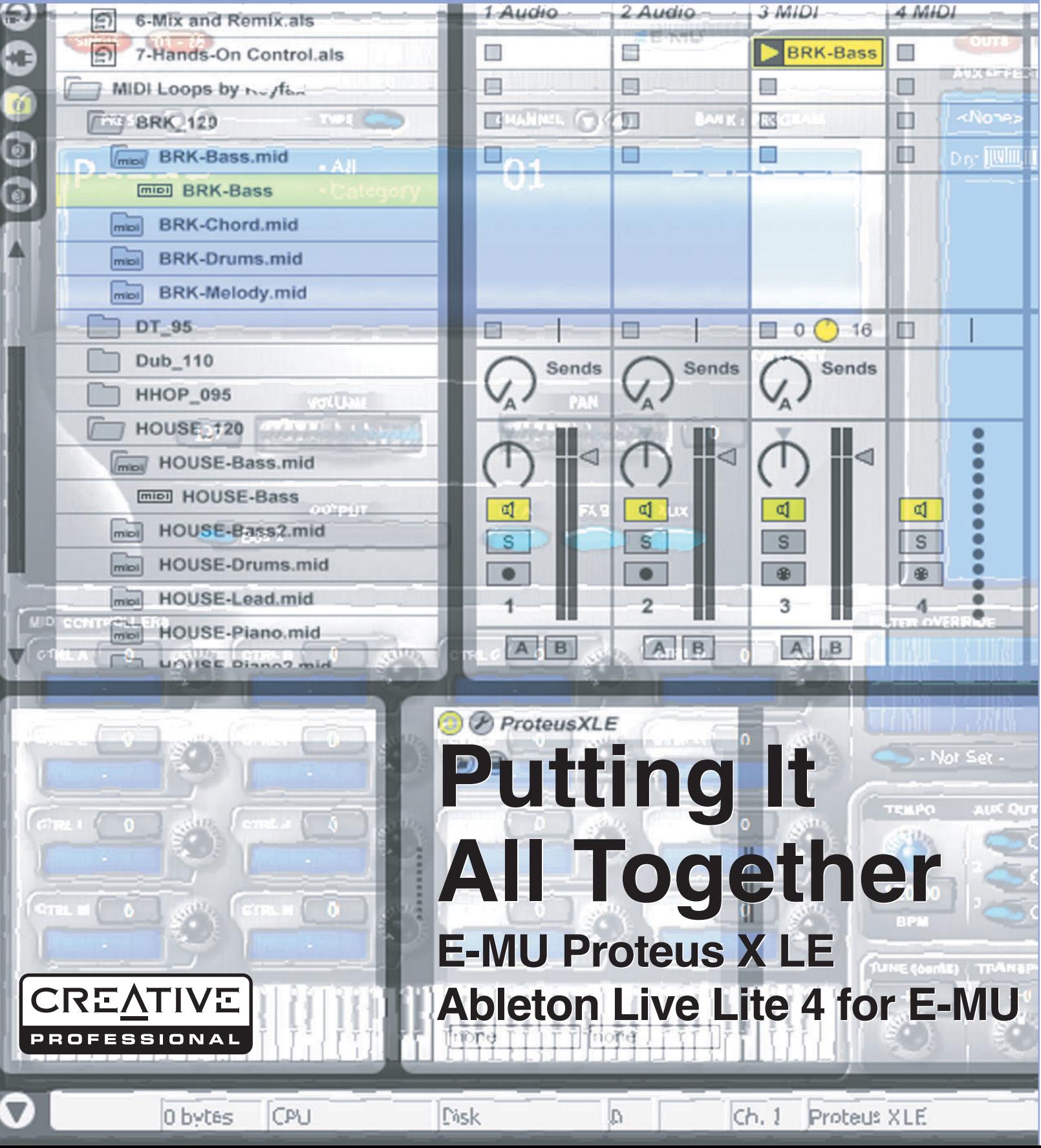

## *Putting it all Together…*

- *X Board 25/49*
- *Proteus X LE*
- *Ableton Live Lite 4 for E-MU*

## *Introduction*

This guide contains a basic walk-through of Ableton Live Lite 4 for E-MU and the E-MU X Board. We encourage you to perform the steps on your computer as you read so that you become familiar with the process.

### *Before you Begin:*

- You should have already installed the E-MU X Board and software on your computer according to the instructions in your printed "Getting Started" manual.
- You should have already installed the Ableton Live Lite 4 for E-MU software on your computer according to the instructions provided with the Ableton software.
- You should hear sounds from Ableton Live Lite 4 for E-MU when you play the Ableton demo.

## *Ableton Live Lite 4 for E-MU*

Ableton Live Lite 4 is an innovative composition and performance tool. Ableton Live combines digital recording, virtual instruments, digital effects with an original interface design that many people find more intuitive than traditional designs.

The following step by step tutorials are designed to get you recording as quickly as possible. After you have finished the tutorial we encourage you to follow Ableton Live's excellent interactive Lessons and read the Ableton Live reference manual pdf in order to learn more about the program.

## *1 - Setting up the Preferences*

Follow the **Preference Setup** instructions provided with Ableton Live Lite 4 for E-MU. (Options menu, Preferences) Play the Ableton demo to make sure the audio path is correctly configured before continuing. Ableton will remember these settings, so you'll only have to do this once.

#### *Set up the Plug-ins*

The following steps allow Ableton Live Lite 4 to find the VST Plug-ins and Proteus X LE VST.

*1.* Click on the **Plug-ins** tab of the Preferences dialog box under the Options menu. The following screen appears.

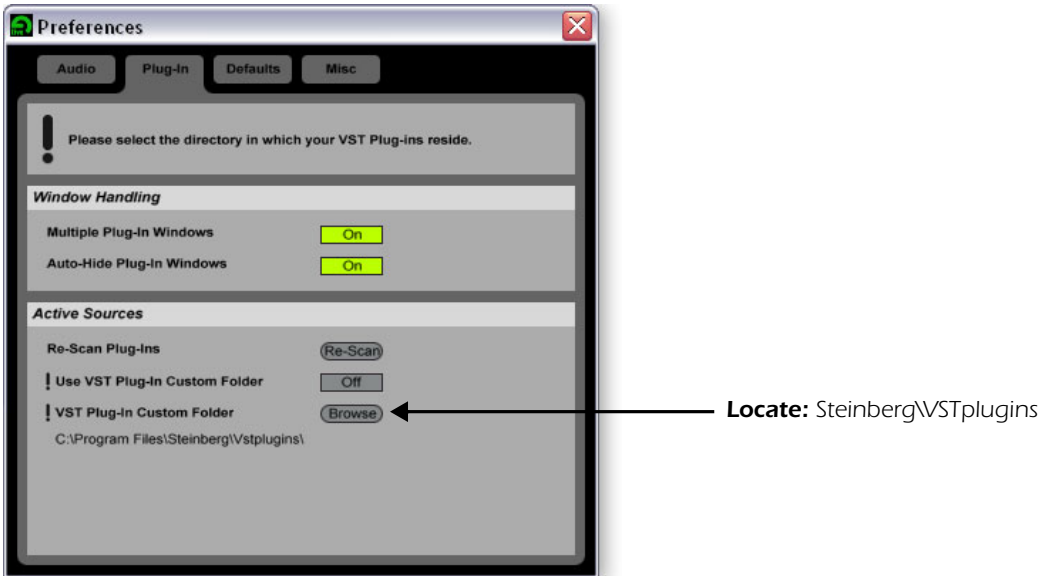

- *2.* Press the **Browse** button, then locate **VST Plugins** located in the **Steinberg** folder.
- *3.* After selecting the VST plug-ins folder, press **OK**. (You may have to wait a few seconds while Ableton locates the plug-ins.)

*Set up the MIDI Parameters*

*4.* Click on the **MIDI/Sync** tab of the Preferences dialog box. The MIDI screen appears.

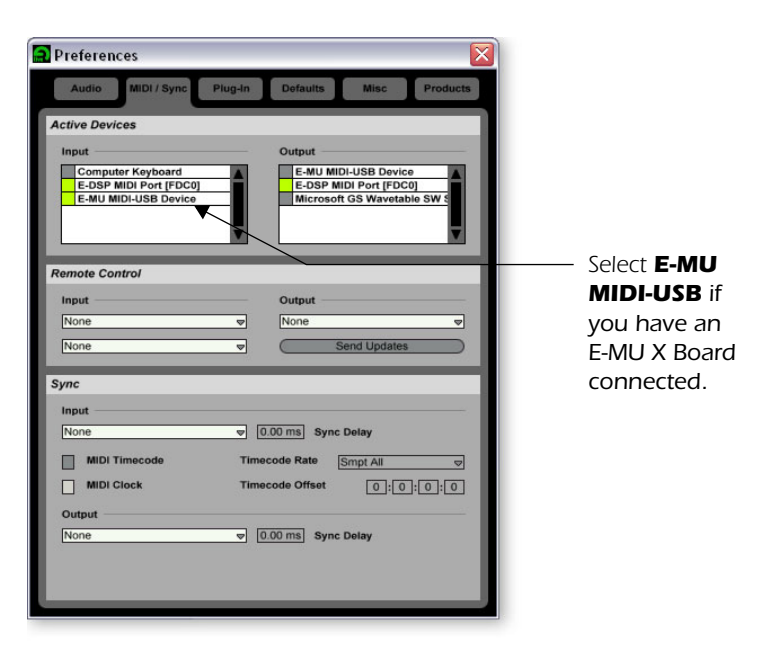

E *Live enables every MIDI input by default* 

*5.* Select **E-MU-USB Device** to connect the E-MU X Board.

## *2 - Running Proteus X LE VSTi from Ableton Live*

These instructions explain how to run Proteus X LE from within Ableton Live Lite 4. Ableton Live's forte is making it easy to combine pre-recorded audio and MIDI clips in new and exciting ways. In this tutorial, you'll learn how to use a MIDI keyboard or the excellent pre-recorded MIDI loops that come with Ableton Live Lite 4 to play Proteus X LE.

E *These instructions also apply to Proteus X or Emulator X.*

*Select the Virtual Instrument*

*1.* If you began with *Tutorial 1-* S*etting up the Preferences*, you should have a new set open with two audio tracks and two MIDI tracks such as the one shown below. (If you have another set open select **New Live Set** (Ctrl+N) from the File menu.)

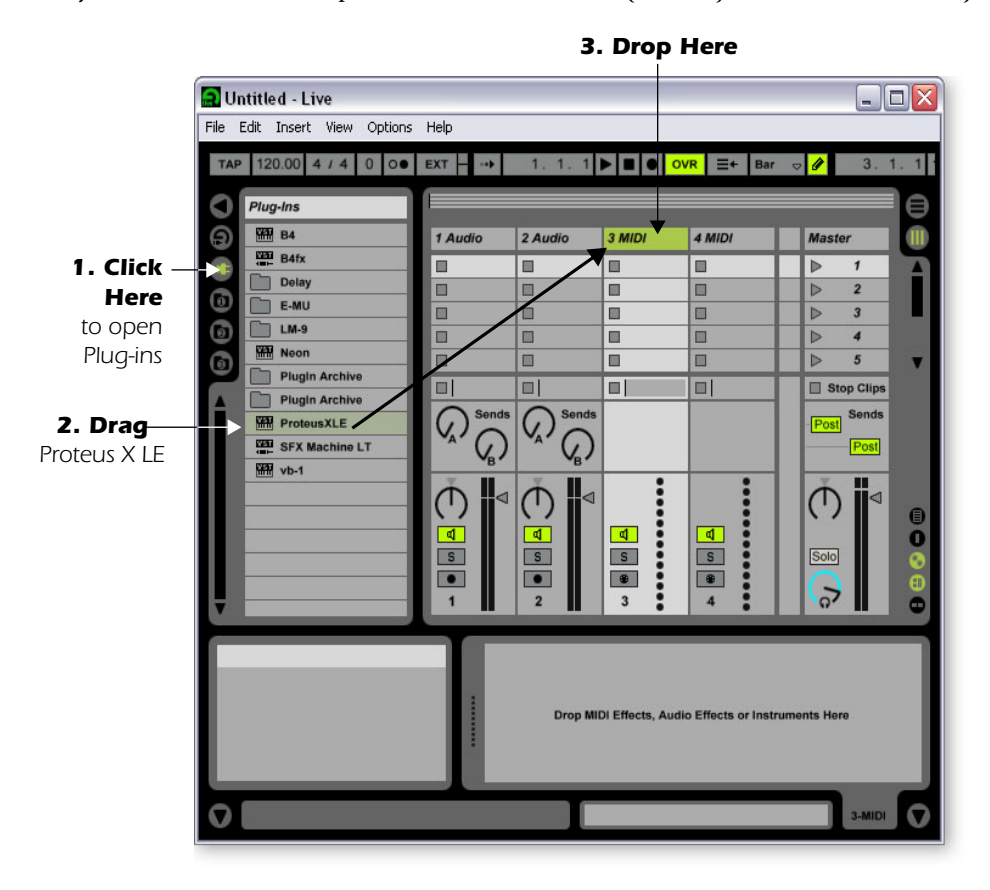

- 2. Click on the Plug-in Device Browser button  $\Box$  on the left side of the window.  $\rightarrow$ The list of Ableton Plug-ins appears at the left side of the window.
- *3.* Select **Proteus X LE** from the Plug-ins list and **drag it over the MIDI Track heading** as shown above. Wait a second or two, then you'll see the Proteus X LE VSTi appear in the MIDI Track View area below the mixer.

*Load the Proteus X LE Bank*

4. Click on the wrench icon  $\oslash$  on Proteus X LE in the MIDI Track View area.

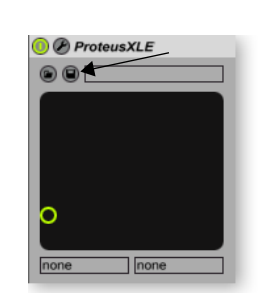

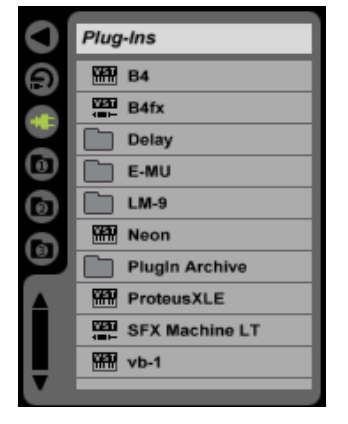

*5.* The Proteus X LE editor screen shown below appears.

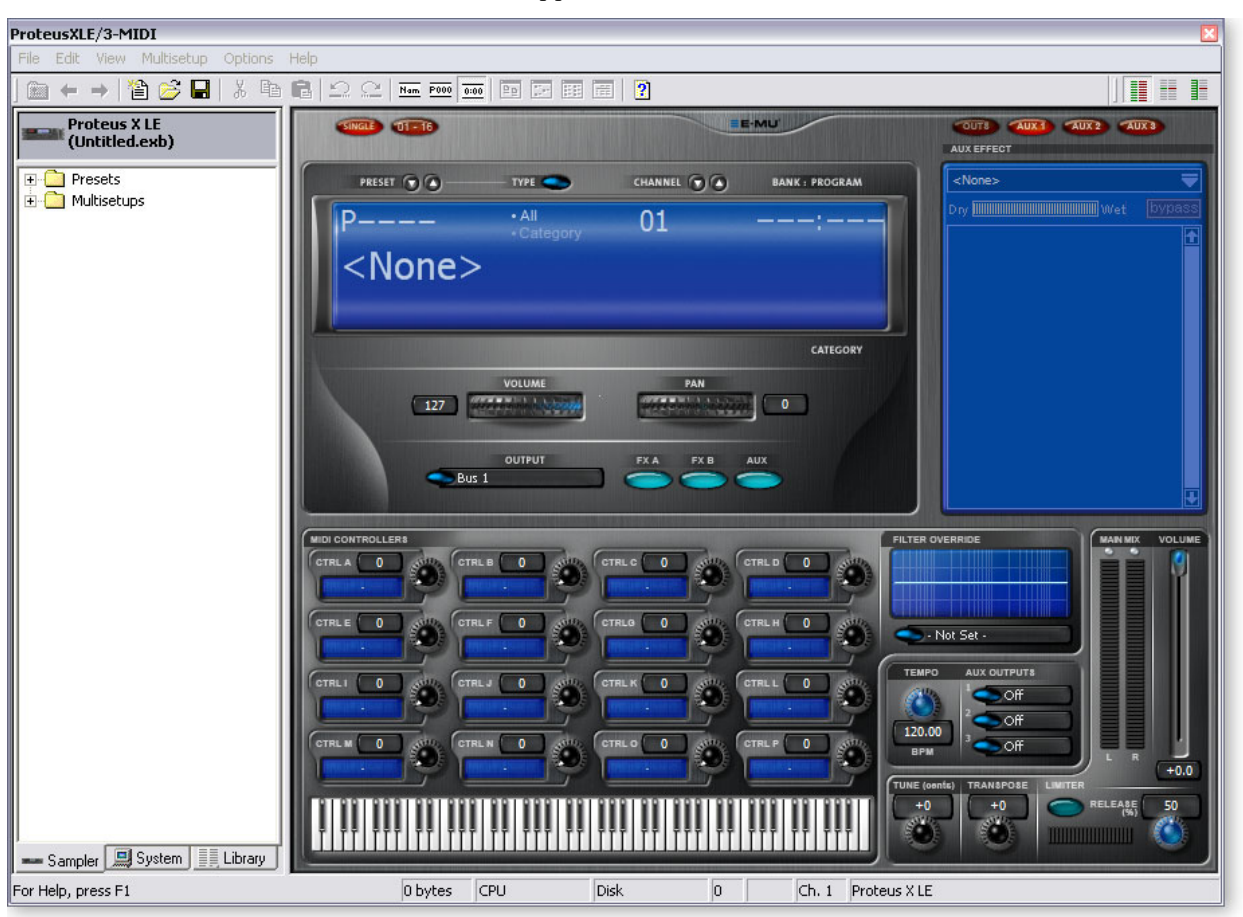

*Load the Proteus X Composer Bank*

- *6.* Proteus X LE is now running, but you need to load a bank of sounds.
- *7.* Choose **Open** from the **File** menu on Proteus X LE. Locate and load the Proteus X Composer bank, which is located here: ("Program Files/Creative Professional/E-MU Sound Central") The bank takes a few seconds to load.

#### *Play the Proteus X Composer Bank*

- *8.* **Click on the mini keyboard** at the bottom of the window. You should be hearing sound. If not, close Ableton Live Lite 4, and verify that you have the PatchMix DSP **Product Default** session loaded. Then close and restart Ableton Live Lite 4. **Try out the X Board 25/49 keyboard and controller knobs.**
- **9. Change the Preset** using the preset inc/dec keys. **PRESET DO**
- *10.* Feel free to play around for awhile—turn some knobs, change presets. Don't worry about losing anything. Nothing is made permanent until you **Save** the bank.
- *11.* When you're ready to move on, select preset, **P0004 A KuStq** , then close the Proteus X LE editor by clicking on the close box  $\times$ .

#### *Play MIDI Clips*

- *12.* Locate **MIDI Loops by Keyfax** in the Factory Content section of the Ableton Live Lite 4 Browser.  $\rightarrow$
- *13.* Click on the folder to open it. You'll see a bunch of other folders.

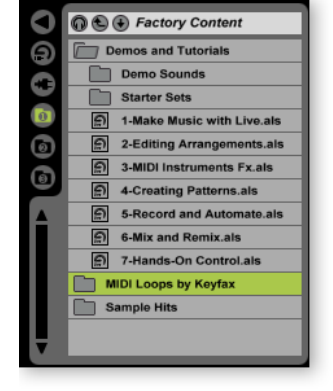

- *14.* The first folder, **BRK\_120** contains a nice bass riff. Open it, then open the next folder **BRK-Bass.mid** . Now, you'll see a MIDI file named **BRK-Bass** .
- *15.* **Click and drag BRK-Bass** over one of the clip slots in the 3 MIDI strip as shown below.

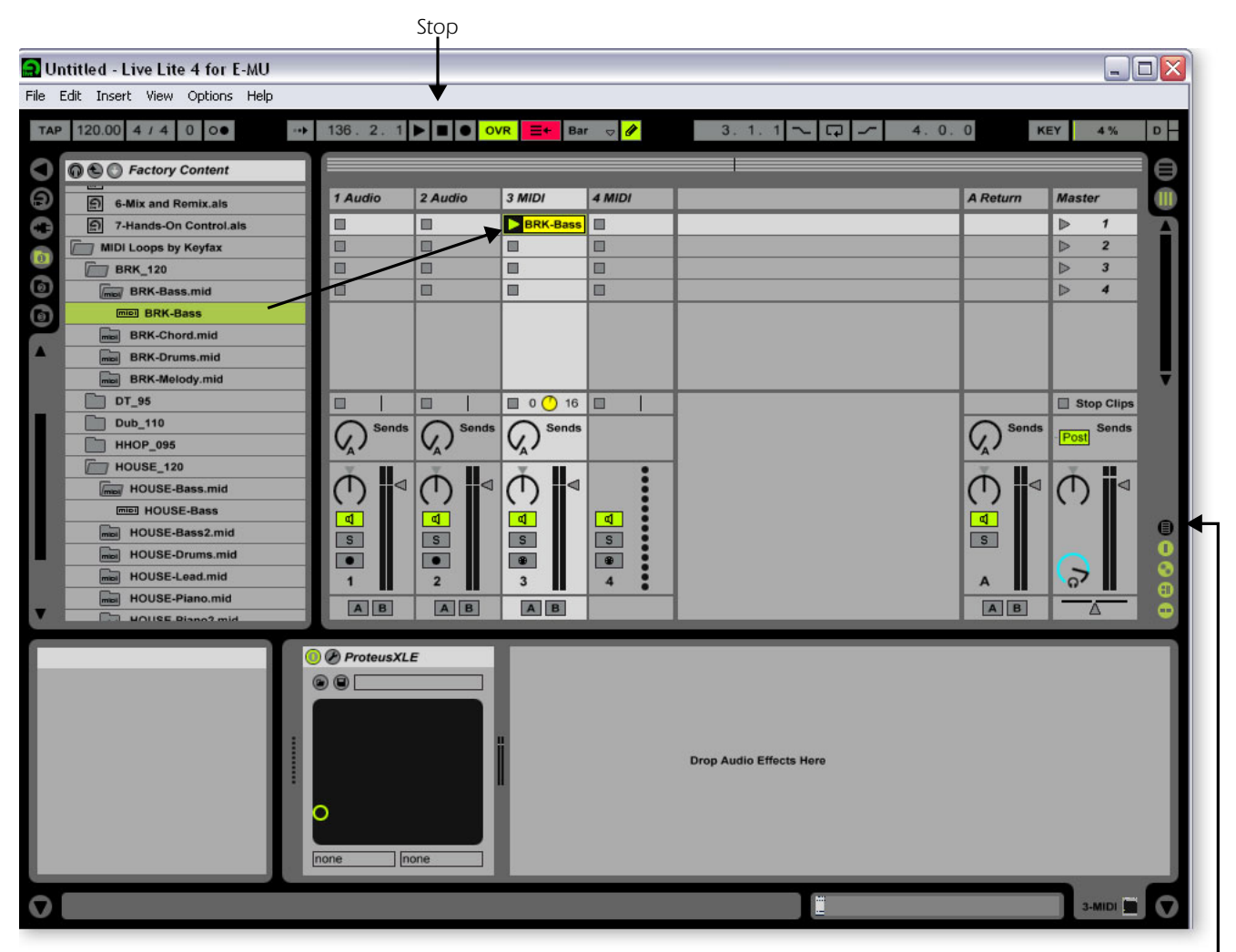

*Show/Hide In/Out Section*

- 16. Now click on the Clip Launch Button (little triangle) **o** on the MIDI clip you just dragged over. The MIDI bass loop begins playing the bass preset on Proteus X LE. To stop playing, press the Stop button.
- *17.* Find some other MIDI loops and drop them into the other slots of the track. **Hint:**  look in different folders. Click on the Clip Launch Buttons to switch between clips.

#### *Add Another MIDI Track*

Ableton Live Lite 4 allows four MIDI tracks, so let's play a different MIDI loop and sound on track 4 MIDI.

- *18.* Choose a different MIDI loop such as **House-Lead**, (located in the **HOUSE-120** folder) and drop it onto one of the **4 MIDI** clip slots.
- 19. Click on the **Show/Hide In/Out Section** button **s** shown above. The Input/Output options now appear in the track strips.
- *20.* Currently, the **MIDI To** box reads "No Output". Instead, select **3-MIDI** . Another option box labeled "Track In" now appears beneath 3-MIDI.

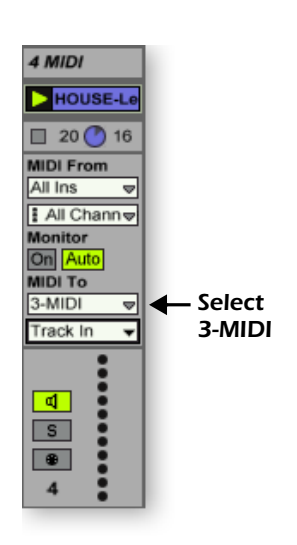

- *21.* Click on the **Track In** box to see the list of MIDI channels.
- *22.* Select **MIDI Channel 2** as shown at right.
- **23.** Click on the **Clip Launch Button** to on the 4 MIDI clip to get it started. You won't hear anything because you haven't yet assigned a preset to MIDI channel 2 on Proteus X LE.

*Choose a Sound for MIDI Channel 2*

- *24.* **Click on the 3 MIDI heading** to show the Proteus X LE VSTi. Next, click on the wrench icon  $\triangle$  again (in the MIDI Track View) to open Proteus X LE.
- **25. Select MIDI Channel 2** using the channel inc/dec keys **CHANNEL O**
- *26.* **Select a Preset** on **Channel 2**. Place the cursor in the preset number field and use the up/down arrow keys on your computer keyboard to scroll through the list.
- **Note:** There are several ways to select presets. See the Proteus X LE Operation manual for details.
- *27.* Now you should be hearing the beat. If not, check to make sure both clips are playing (green triangle). Each clip plays a different preset.

#### *Add MIDI Clips*

*28.* Drop a few more MIDI clips into both MIDI channel slots. Play around with the Clip Launch buttons.

#### *Preset Change*

Here's another way to change the MIDI Program (Preset in E-MU speak) without going into the Proteus X LE editor.

- *29.* **Double-click on one of the currently playing MIDI clips.** The Clip View appears at the bottom of the window.
- **30.** Select the **Show/Hide Notes Box**  $\bullet$   $\bullet$  located in the lower left corner of the Clip View window. The Notes box appears in the Clip View section.  $\rightarrow$
- *31.* **Select a Program number.** You'll hear the Proteus X LE sound change. Keep selecting until you find one you like.
	- **Hint:** Use the **Up/Down Arrow** keys to select Programs. Use **Sub-Bank** to select presets higher than 128.
- *32.* As an added bonus, the program (sound) you selected is now associated with the MIDI clip. Whenever you select this MIDI clip, the sound will also be selected.
- *33.* Select another clip and assign a different program number. Notice that the Preset changes when you switch back and forth between clips.

#### *Save the Set*

*34.* Save your work by selecting **Save Live Set As…** from the File menu. The next time you load the set, the Proteus X LE bank will automatically load as well.

#### *Setup to Record a MIDI Track*

Now let's record a MIDI track using the E-MU X Board. If the X Board isn't already connected, you'll have to quit Ableton Live Lite 4, connect the X Board, then restart Ableton Live Lite 4 before continuing.

*35.* You can use the MIDI Track you set up on MIDI channel 2. Make sure there is at least one empty slot in the MIDI track. (Select and hit backspace to delete a clip.)

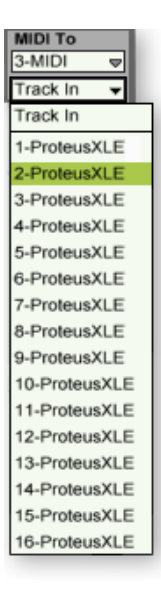

E *Proteus X LE sounds are called Presets or Programs. Ableton Live Programs are offset by +1 from Proteus X LE.*

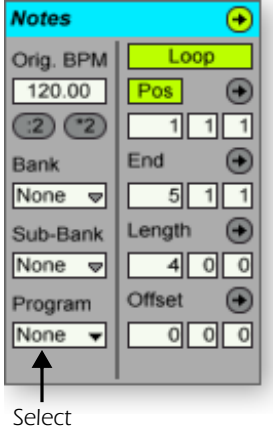

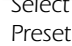

- 36. Click on the **Show/Hide In/Out Section** button **if** it's not already selected. The Input/Output options now appear in the track strips.
- *37.* Set up the MIDI track as shown at right.
	- a. Select the **X Board** in "MIDI from".
	- b. Set the input to listen to MIDI channel 2.
	- c. Monitor should be On (for now).
	- d. This routes the MIDI data to track 3 (which contains Proteus X LE).
	- e. Set the output to MIDI channel 2.
	- f. Turn record On (red).
- *38.* Set your X Board to transmit on **MIDI channel 2** . (Press the **MIDI Channel** button, select **Channel 2**, then press **Enter**.)
- *39.* **Play the keyboard.** You should hear Proteus X LE playing the last sound you selected on channel 2. Go ahead and change the sound if you wish. (Double-click the top of Track 3, then click the **Wrench** icon on the Device Title Bar. Make sure you're changing the sound on channel 2.)

#### *Ready to Record*

- *40.* Start up the bass line on track 3 MIDI and practice playing along with it.
- *41.* Optional: You can set the **Global Quantization** value to time correct your playing. Set it to anything other than "None".

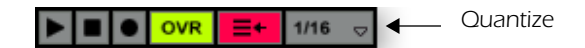

- *42.* Click on any of the **MIDI Clip Record** buttons to begin recording.
- *43.* Click the **Clip Launch** button, the C**lip Stop** button, or the **Spacebar** to stop recording.

#### *On Your Own*

Now you've had a taste of what Proteus X LE and Ableton Live Lite 4 can do. But don't stop now! Read the Proteus X LE Operation Manual pdf to learn all about this exceptional instrument.

Ableton Live Lite 4 for E-MU includes several excellent hands-on tutorials to help you learn all the features of this ground breaking music application.

**Note:** The "Assignable X-Y Controls" are not enabled in this version of Proteus X LE.

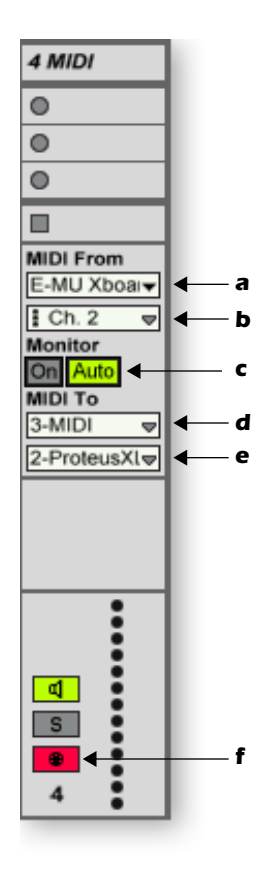

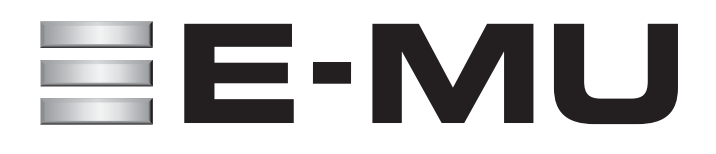